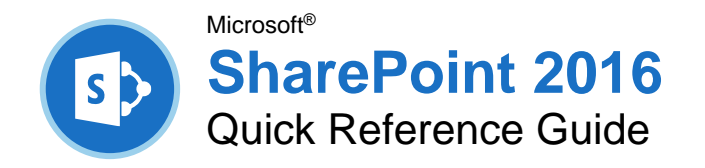

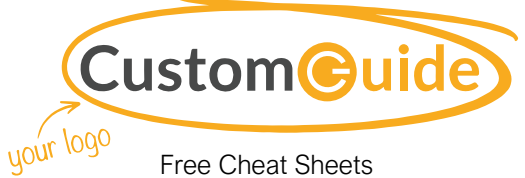

Visit [ref.customguide.com](https://www.customguide.com/training/sharepoint-2016?utm_source=qr&utm_medium=pdf&utm_campaign=qr-ref&utm_topic=sharepoint-2016)

## The SharePoint 2016 Screen

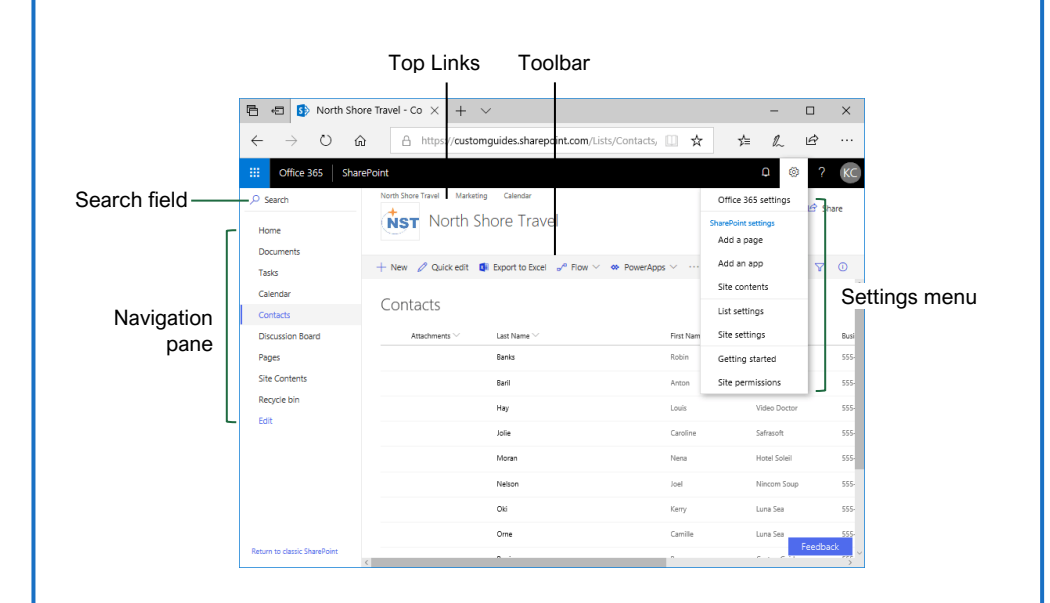

### The Fundamentals

**Access a SharePoint Site:** Enter the address for your SharePoint site into your browser, enter your username and password, then click **OK** (for onpremises instances), or open the SharePoint app on Office.com (for instances of SharePoint Online).

**Navigate a SharePoint Site:** Use the links at the top of the page, and in the Quick Launch area on the left side of the page, to visit pages and subsites.

**Use the Ribbon:** Click a ribbon tab to display its commands, then click a button on the ribbon. Click the **Browse** tab to close the ribbon.

**Search a Site:** Click in the **Search** field, enter search keywords, and press **Enter**.

**Get Help:** Click the ? Help icon in the upper right, enter a search topic in the **Search** box, then click a relevant article's title.

**Delete an Item:** Select an item in a library or list, click the **Delete** button on the toolbar (or on the ribbon), and click **Delete** again to confirm.

**Delete a List or Library:** Open the Site Contents page, click the: **Show actions** button next to a list or library, and select **Remove**. Click **Delete** to confirm.

### Use Lists and Libraries

**Create a List:** Click the **Settings** icon in the upper right, select **Add an app**, click a type of list, give it a name, and click **Create**.

Add a List Item: Open a list, click the  $+$  **New** button, fill out the available fields, then click the **Save** button.

**Use Quick Edit:** Click the **Quick Edit** button, fill out the columns and rows to add list items, then click the  $\checkmark$  Exit Quick Edit button.

**Edit a List Item:** Check a check box next to a list item to select it, click the  $\mathscr O$  Edit button, make changes to the item data, then click the **Save** button.

**Delete a List Item:** Check a checkbox next to a list item to select it, click the **Delete** button, and click **Delete** again to confirm.

**Add a New List Column:** While viewing a list, click the  $+$  **Add column** button at the right edge of the list. Select a column type, fill out that column's details, then click **Save**.

**Edit a Column:** Click the column's list arrow, select **Column Settings**, and select **Edit**. Modify that column's details, then click **Save**.

### List and Library Types

### Types of Lists

**Announcements:** Shares news and status updates.

**Contacts:** Stores information about people, such as names, company, phone numbers, and email addresses.

**Discussion Boards:** Contain discussion threads, with an option to store email discussions as well.

**Links:** Stores a list of links to websites, both external websites and internal SharePoint sites.

**Calendar:** Stores events, meetings, and other dates in a special list that can be viewed as a calendar. Calendar lists can also integrate with Outlook.

**Tasks:** Tracks information about projects, including who is assigned to each task, that task's progress, and due dates. Task lists are also able to integrate into Outlook.

**Survey:** Contains a list of questions to have people fill out.

**Custom List:** This type of list allows you to create it from scratch, adding just the columns that you need.

### Types of Libraries

**Asset Library:** Stores media assets like images, video, and audio files. An asset library also stores thumbnails and metadata for media assets to make them easier to use.

**Document Library:** Stores many kinds of documents, including text documents, spreadsheets, and presentations.

**Form Library:** Stores XML-based data entry forms.

**Picture Library:** Stores pictures, while also offering several ways to view and edit the pictures in the library.

**Report Library:** Contains web pages and documents to track data reports and dashboards.

**Wiki Page Library:** Lets you create interconnected Wiki pages that can be easily created and modified by multiple users.

Sign Up for a Free Course! [www.customguide.com](https://www.customguide.com/training/sharepoint-2016?utm_source=qr&utm_medium=pdf&utm_campaign=qr-ref&utm_topic=sharepoint-2016)

### Use Lists and Libraries

**Create a Library:** Click the **Settings** icon in the upper right, select **Add an app**, click a type of library, give it a name, and click **Create**.

**Create a Document in a Library:** Open the library, click the  $+$  **New** button, and select a type of document.

**Upload a File:** Open the library, click the **Upload** button, select **Files** or **Folder**, select files or a folder to upload, then click **Open**.

**Sort a List or Library:** Click a column header, then select a sorting option.

**Filter a List or Library:** Click the **Filter** button and check the check boxes for the filters you want to apply.

**Clear a Filter:** Click the **Clear Filters** button in the Filters pane.

**Change Views:** Click the **View Options** button (which will be labeled with the name of the current view) on the toolbar and select a view.

**Create a Custom View:** Click the **Settings**  icon, select **List Settings**, and click **Create View**. Select a view type, give the view a name, configure the view's settings, then click **OK**.

**Edit a View:** Click the **View Options** button on the toolbar, select **Edit Current View**, make changes to the view, and click **OK**.

### Work with Documents

**Open a File in the Browser:** Click a file's name.

**Open a File in Office:** Select a file by checking its check box, click the **Open** button, and select **Open in [Office Program]**.

**Download a File:** Select a file, then click the  $\perp$  **Download** button on the toolbar.

**Check Out a File:** Select a file, expand the toolbar by clicking the ⋯ **ellipsis** button (if necessary), and click the **N** Check out button.

**Check In a File:** Select a file, expand the toolbar by clicking the ⋯ **ellipsis** button (if necessary), and click the **Check in** button. If necessary, enter details for the check-in and click **OK**.

**View a File's Version History:** Select a file, expand the toolbar by clicking the ⋯ **ellipsis** button (if necessary), and click the **Version history** button.

**Create an Alert:** Select a file, expand the toolbar by clicking the ⋯ **ellipsis** button (if necessary), and click the **Alert me** button. Configure the alert's settings, then click **OK**.

### Work with Documents

**Create a Folder:** Click the  $+$  **New** button, select **Folder**, enter a name for the folder, and click **Create**.

**Move a File to a Folder:** Click and drag a file into a folder. Or, select a file, expand the toolbar by clicking the ⋯ **ellipsis** button (if necessary), click the **Move To** button. Select a library and folder, then click **Move Here**.

**Share a File:** Select a file, click the  $\triangle$  **Share** button, enter names or email addresses, select permissions, add a message, and click **Send**.

### Work with Web Pages

**Create a New Page:** From the SharePoint home page, click the **New** button and select **Page**. Enter a name in the Title field, then add content. Click the **Save and close** button.

**View Site Pages:** Click the **Settings** icon in the upper right, select **Site Contents**, then click the **Site Pages** library.

**Edit a Page:** Open a page, then click the **Edit** button on the toolbar. Add, edit, or remove content, then click the **Save and close** button.

**Publish a Page:** While viewing a page you've created, click the **Publish** button on the toolbar.

**Promote a Page:** While viewing a page, click the **Promote** button in the toolbar, then select a promotion option from the pane.

- **Add Page to Navigation** will add a link to the page to the Navigation pane at the left.
- **Post the Page as News** will add a link and preview of the page to the site's home page, as well as the newsfeed of the site's users.
- **Email** will send an email containing a link to the page to a list of recipients.
- **Copy Address** will copy the page's URL to your clipboard to share in other ways.

**Rename a Page:** Select a page in the **Site Pages** library, expand the toolbar by clicking the ⋯ **ellipsis** button (if necessary), click the **Rename** button, enter a new name, then click **Save**.

**Delete a Page:** Select a page in the **Site Pages** library, click the **Delete** button on the toolbar, then click **Delete** to confirm.

#### Manage Sites and Subsites

**View Site Contents:** Click the **Settings** icon in the upper right and select **Site Contents**.

**Access Site Settings:** From the Site Contents page, click the **Site Settings** link.

### Manage Sites and Subsites

**Create a Subsite:** From the Site Contents page, click the  $+$  **New** button and select **Subsite**. Give the subsite a name, description, and

### Manage Sites and Subsites

address. Select a site template, permissions, and navigation options, then click the **Create** button.

**View a Subsite's Users:** While viewing a subsite, click the **Settings** icon in the upper right and select **Site Permissions**.

**Add Users to a Group:** While viewing a site or subsite, click the **Settings** icon in the upper right, select **Site Permissions**, and click the **Advanced permissions settings** link. Click a group, click the **New** button, and select **Add Users**. Enter names or email addresses, add a message, and click the **Share** button.

**Remove Users from a Group:** While viewing a site or subsite, click the **Settings** icon in the upper right, select **Site Permissions**, and click the **Advanced permissions settings** link. Click a group, select a user by checking its check box, click the **Actions** button, select **Remove Users from Group**, then click **OK**.

### Manage Tasks and Events

**Add a Task:** While viewing a Task list, click ⊕**New Task**. Give the task a name, start and end date, then click **Save**.

**Edit a Task List:** While viewing a Task list, click **Edit**. Modify a task's details, then click **Stop**.

**Add a Task to the Timeline:** Click a task's ⋯ **ellipsis** button and select **Add to Timeline**.

**Add a Calendar Event:** While viewing a SharePoint calendar, click the **Events** tab, click the **New Event button**, enter an event's details, then click **Save**.

### Use SharePoint with Office

**Add a SharePoint Library to Office:** From an Office app, click the **File** tab, select **Save As**, click **Add a Place**, and select **Office 365 SharePoint**. Enter your email address, click **Next**, enter your password, and click **Sign In**.

**Connect a Calendar to Outlook:** Open a calendar, click the **Calendar** tab on the ribbon, click the **Connect to Outlook** button, and click **Yes**. When Outlook asks if you want to add the calendar, click **Yes**.

**Export a List from SharePoint to Excel:** Open a list in SharePoint, click the **Export to Excel** button on the toolbar, and click **Save**. Open the downloaded file, then when asked about opening a data connection to SharePoint, click **Enable**. Choose how to import the table, then click **OK**.

Sign Up for a Free Course! [www.customguide.com](https://www.customguide.com/training/sharepoint-2016?utm_source=qr&utm_medium=pdf&utm_campaign=qr-ref&utm_topic=sharepoint-2016)

# **Custom Guide**

AI Powered Training Made Easy

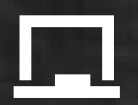

# Customizable Courses

Make ready-made training yours with 300+ courses

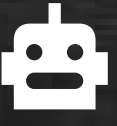

# AI Course Builder

Create stunning courses in minutes with AI.

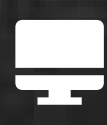

LMS A friendly learning platform your users will love.

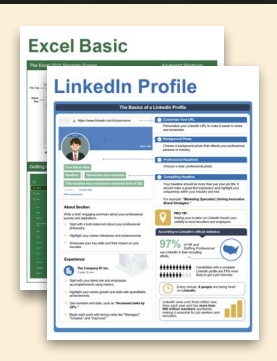

# Free Cheat Sheets

Use the links below to download and distribute with our compliments.

Learn More >

G [Google](https://www.customguide.com/quick-references/google?utm_source=qr&utm_medium=pdf&utm_campaign=qr-page3)

[Docs](https://www.customguide.com/quick-references/google/google-docs?utm_source=qr&utm_medium=pdf&utm_campaign=qr-page3) **[Drive](https://www.customguide.com/quick-references/google/google-drive?utm_source=qr&utm_medium=pdf&utm_campaign=qr-page3)** [Forms](https://www.customguide.com/quick-references/google/google-forms?utm_source=qr&utm_medium=pdf&utm_campaign=qr-page3) **[Gmail](https://www.customguide.com/quick-references/google/gmail?utm_source=qr&utm_medium=pdf&utm_campaign=qr-page3)** [Sheets](https://www.customguide.com/quick-references/google/google-sheets?utm_source=qr&utm_medium=pdf&utm_campaign=qr-page3) [Slides](https://www.customguide.com/quick-references/google/google-slides?utm_source=qr&utm_medium=pdf&utm_campaign=qr-page3)

**T[HR](https://www.customguide.com/quick-references/hr?utm_source=qr&utm_medium=pdf&utm_campaign=qr-page3)** 

**[Hiring](https://www.customguide.com/quick-references/hr/hiring?utm_source=qr&utm_medium=pdf&utm_campaign=qr-page3)** [HR](https://www.customguide.com/quick-references/hr/hr-basics?utm_source=qr&utm_medium=pdf&utm_campaign=qr-page3)

**is [Leadership](https://www.customguide.com/quick-references/leadership-and-management?utm_source=qr&utm_medium=pdf&utm_campaign=qr-page3)** 

**Nicrosoft** [Access](https://www.customguide.com/quick-references/microsoft/access?utm_source=qr&utm_medium=pdf&utm_campaign=qr-page3) [Excel](https://www.customguide.com/quick-references/microsoft/excel?utm_source=qr&utm_medium=pdf&utm_campaign=qr-page3)

> **[OneDrive](https://www.customguide.com/quick-references/microsoft/onedrive?utm_source=qr&utm_medium=pdf&utm_campaign=qr-page3) [OneNote](https://www.customguide.com/quick-references/microsoft/onenote?utm_source=qr&utm_medium=pdf&utm_campaign=qr-page3) [Outlook](https://www.customguide.com/quick-references/microsoft/outlook?utm_source=qr&utm_medium=pdf&utm_campaign=qr-page3)**

**[PowerPoint](https://www.customguide.com/quick-references/microsoft/powerpoint?utm_source=qr&utm_medium=pdf&utm_campaign=qr-page3)** 

[Teams](https://www.customguide.com/quick-references/microsoft/teams?utm_source=qr&utm_medium=pdf&utm_campaign=qr-page3)

**[Word](https://www.customguide.com/quick-references/microsoft/word?utm_source=qr&utm_medium=pdf&utm_campaign=qr-page3)** 

[Windows](https://www.customguide.com/quick-references/microsoft/windows?utm_source=qr&utm_medium=pdf&utm_campaign=qr-page3)

[Leadership](https://www.customguide.com/quick-references/leadership-and-management/leadership?utm_source=qr&utm_medium=pdf&utm_campaign=qr-page3)

[Management](https://www.customguide.com/quick-references/leadership-and-management/management?utm_source=qr&utm_medium=pdf&utm_campaign=qr-page3)

[Talent Management](https://www.customguide.com/quick-references/hr/talent-management?utm_source=qr&utm_medium=pdf&utm_campaign=qr-page3)

[Project Management](https://www.customguide.com/quick-references/leadership-and-management/project-management?utm_source=qr&utm_medium=pdf&utm_campaign=qr-page3)

[Calendar](https://www.customguide.com/quick-references/google/google-calendar?utm_source=qr&utm_medium=pdf&utm_campaign=qr-page3) [Chrome](https://www.customguide.com/quick-references/google/google-chrome?utm_source=qr&utm_medium=pdf&utm_campaign=qr-page3)

[Classroom](https://www.customguide.com/quick-references/google/google-classroom?utm_source=qr&utm_medium=pdf&utm_campaign=qr-page3)

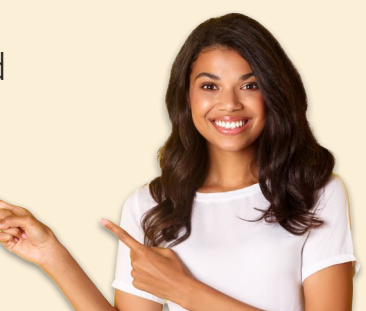

**[Business Skills](https://www.customguide.com/quick-references/business-skills?utm_source=qr&utm_medium=pdf&utm_campaign=qr-page3)** 

[Accounting](https://www.customguide.com/quick-references/business-skills/accounting-and-finance?utm_source=qr&utm_medium=pdf&utm_campaign=qr-page3) **[Communication](https://www.customguide.com/quick-references/business-skills/communication?utm_source=qr&utm_medium=pdf&utm_campaign=qr-page3)** [Professional Development](https://www.customguide.com/quick-references/business-skills/professional-development?utm_source=qr&utm_medium=pdf&utm_campaign=qr-page3)

# <u>o</u><sub>2</sub> [Career Development](https://www.customguide.com/quick-references/career-development?utm_source=qr&utm_medium=pdf&utm_campaign=qr-page3)

[Career](https://www.customguide.com/quick-references/career-development/career?utm_source=qr&utm_medium=pdf&utm_campaign=qr-page3) [Entrepreneurship](https://www.customguide.com/quick-references/entrepreneurship?utm_source=qr&utm_medium=pdf&utm_campaign=qr-page3) [Higher Education](https://www.customguide.com/quick-references/career-development/higher-education?utm_source=qr&utm_medium=pdf&utm_campaign=qr-page3) [Job Hunting](https://www.customguide.com/quick-references/career-development/job-hunting?utm_source=qr&utm_medium=pdf&utm_campaign=qr-page3) [Personal Branding](https://www.customguide.com/quick-references/career-development/personal-branding?utm_source=qr&utm_medium=pdf&utm_campaign=qr-page3) [US Citizenship](https://www.customguide.com/quick-references/us-citizenship?utm_source=qr&utm_medium=pdf&utm_campaign=qr-page3)

# A [Compliance & Safety](https://www.customguide.com/quick-references/compliance-and-safety?utm_source=qr&utm_medium=pdf&utm_campaign=qr-page3)

[Active Shooter](https://www.customguide.com/quick-references/compliance-and-safety/active-shooter?utm_source=qr&utm_medium=pdf&utm_campaign=qr-page3) **[Discrimination](https://www.customguide.com/quick-references/compliance-and-safety/discrimination?utm_source=qr&utm_medium=pdf&utm_campaign=qr-page3)** [Drugs & Alcohol](https://www.customguide.com/quick-references/compliance-and-safety/drugs-and-alcohol?utm_source=qr&utm_medium=pdf&utm_campaign=qr-page3) [Harassment](https://www.customguide.com/quick-references/compliance-and-safety/harassment?utm_source=qr&utm_medium=pdf&utm_campaign=qr-page3) **[Safety](https://www.customguide.com/quick-references/compliance-and-safety/safety?utm_source=qr&utm_medium=pdf&utm_campaign=qr-page3) [Security](https://www.customguide.com/quick-references/compliance-and-safety/security?utm_source=qr&utm_medium=pdf&utm_campaign=qr-page3)** 

**[Customer Service](https://www.customguide.com/quick-references/customer-service?utm_source=qr&utm_medium=pdf&utm_campaign=qr-page3)** [Customer Care](https://www.customguide.com/quick-references/customer-service/customer-care?utm_source=qr&utm_medium=pdf&utm_campaign=qr-page3) [Customer Service Basics](https://www.customguide.com/quick-references/customer-service/customer-service-basics?utm_source=qr&utm_medium=pdf&utm_campaign=qr-page3)

### **ED** [Diversity](https://www.customguide.com/quick-references/diversity-and-inclusion?utm_source=qr&utm_medium=pdf&utm_campaign=qr-page3) **[Bias](https://www.customguide.com/quick-references/diversity-and-inclusion/bias-and-awareness?utm_source=qr&utm_medium=pdf&utm_campaign=qr-page3)**

[Diversity in HR](https://www.customguide.com/quick-references/diversity-and-inclusion/diversity-basics?utm_source=qr&utm_medium=pdf&utm_campaign=qr-page3) [Inclusion](https://www.customguide.com/quick-references/diversity-and-inclusion/diversity-in-leadership?utm_source=qr&utm_medium=pdf&utm_campaign=qr-page3)

# amazon

"Customizing the courses saved countless hours of work."

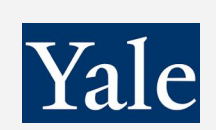

### "So impressed with your features and ease of use!"

**L** [Sales & Marketing](https://www.customguide.com/quick-references/sales-and-marketing?utm_source=qr&utm_medium=pdf&utm_campaign=qr-page3) [Marketing](https://www.customguide.com/quick-references/sales-and-marketing/marketing?utm_source=qr&utm_medium=pdf&utm_campaign=qr-page3) **[Sales](https://www.customguide.com/quick-references/sales-and-marketing/sales?utm_source=qr&utm_medium=pdf&utm_campaign=qr-page3)** 

# **[Technology](https://www.customguide.com/quick-references/technology?utm_source=qr&utm_medium=pdf&utm_campaign=qr-page3)**

[AI](https://www.customguide.com/quick-references/technology/ai?utm_source=qr&utm_medium=pdf&utm_campaign=qr-page3) [Computer Basics](https://www.customguide.com/quick-references/technology/computer-basics?utm_source=qr&utm_medium=pdf&utm_campaign=qr-page3) [CRM](https://www.customguide.com/quick-references/technology?utm_source=qr&utm_medium=pdf&utm_campaign=qr-page3) [Mac](https://www.customguide.com/quick-references/technology/mac?utm_source=qr&utm_medium=pdf&utm_campaign=qr-page3) **[Software](https://www.customguide.com/quick-references/technology/software?utm_source=qr&utm_medium=pdf&utm_campaign=qr-page3)** 

# $\Box$  [Training](https://www.customguide.com/quick-references/training?utm_source=qr&utm_medium=pdf&utm_campaign=qr-page3)

[Course Authoring](https://www.customguide.com/quick-references/training/authoring-software?utm_source=qr&utm_medium=pdf&utm_campaign=qr-page3) [Instructional Design](https://www.customguide.com/quick-references/training/instructional-design?utm_source=qr&utm_medium=pdf&utm_campaign=qr-page3) [Train the Trainer](https://www.customguide.com/quick-references/training/train-the-trainer?utm_source=qr&utm_medium=pdf&utm_campaign=qr-page3)

# **<del>◆</del>** [Wellness](https://www.customguide.com/quick-references/wellness?utm_source=qr&utm_medium=pdf&utm_campaign=qr-page3)

[Mental Health](https://www.customguide.com/quick-references/wellness?utm_source=qr&utm_medium=pdf&utm_campaign=qr-page3) [Personal Growth](https://www.customguide.com/quick-references/wellness?utm_source=qr&utm_medium=pdf&utm_campaign=qr-page3) [Relationships](https://www.customguide.com/quick-references/wellness?utm_source=qr&utm_medium=pdf&utm_campaign=qr-page3) [Well-Being](https://www.customguide.com/quick-references/wellness/well-being?utm_source=qr&utm_medium=pdf&utm_campaign=qr-page3) [Work/Life Balance](https://www.customguide.com/quick-references/wellness?utm_source=qr&utm_medium=pdf&utm_campaign=qr-page3)

Free for personal & professional use.

Spanish versions also available.

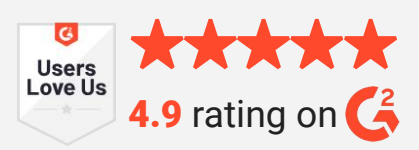